## **Summer Camp Registration Process**

- 1. Scan the QR Code or click the link below.
	- a. <https://palmbeachcountyschools.reg.eleyo.com/afterschool>

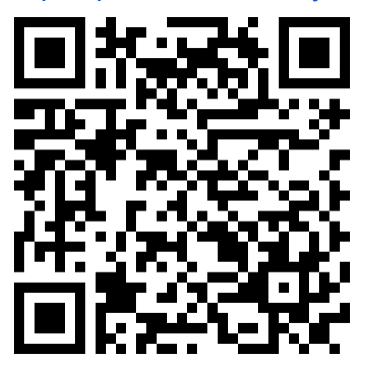

2. Under Summer Camp, choose Request Enrollment

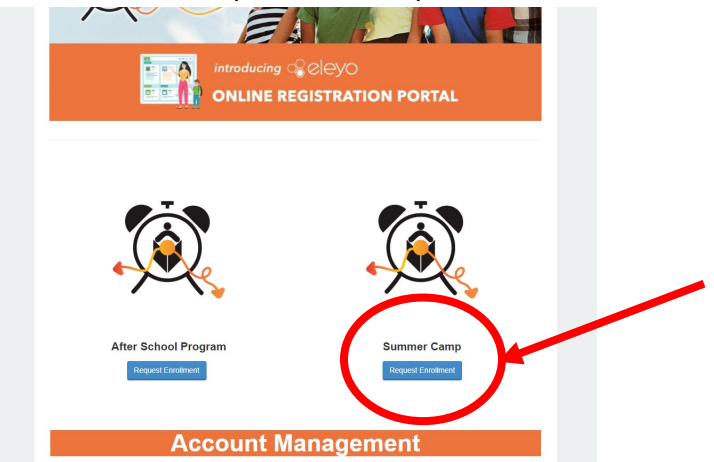

3. If you have an existing Eleyo Account, please sign in using your email and password. If you are new to Eleyo, please choose *Create an Account* to create your profile. You will be asked to add your child's information later in the process.

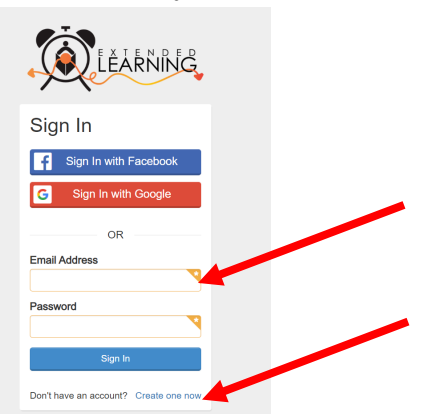

4. You will then be brought to the Summer Camp registration process. If you have an existing Contract in Eleyo, select the child. If your child is not listed, click *Add New Child*  (see image on the following page).

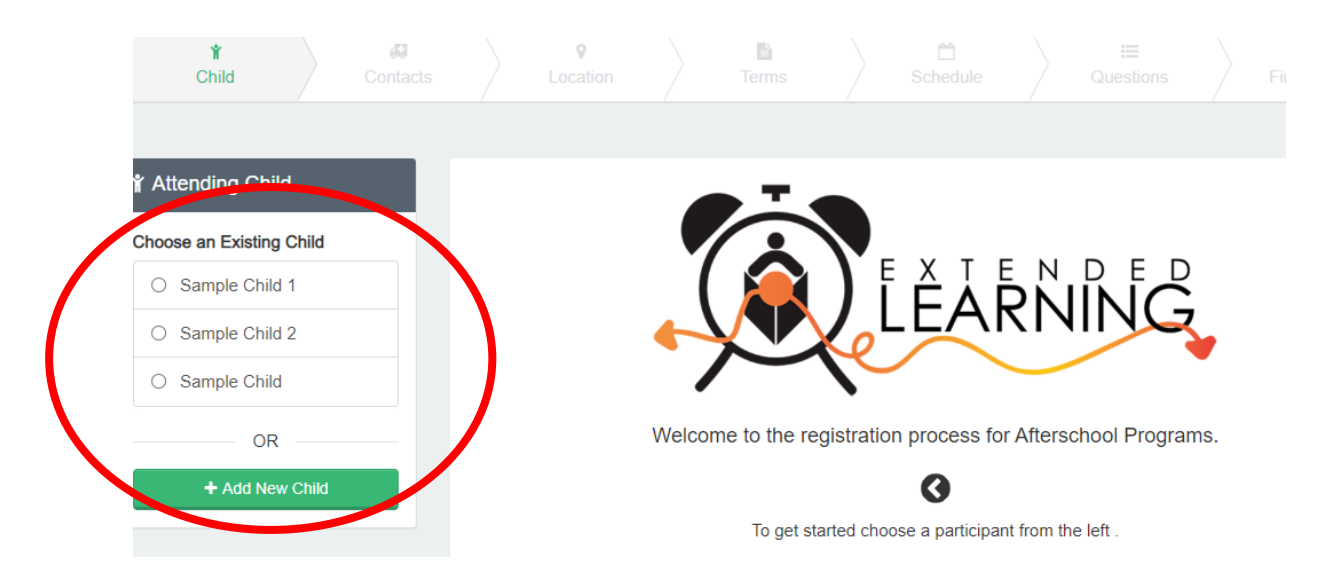

5. Once you have selected your child, click on *Looks Good. Start Registering*.

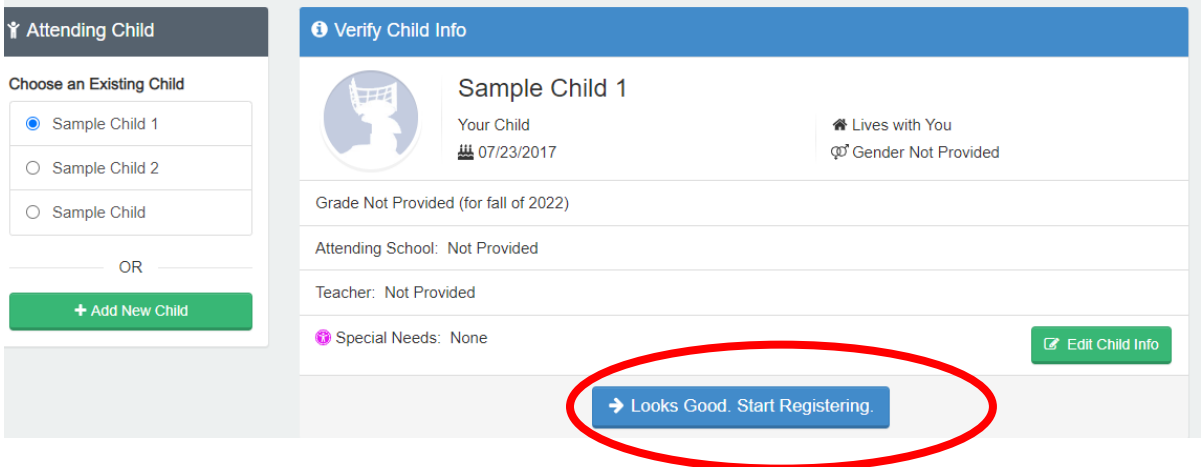

- 6. You will need to complete the Child Information, Emergency Contacts/Authorized Pickups, Location (where your child will be attending for summer camp), Terms, Schedule, Questions and Financial Info.
- 7. You will receive an email that your Contract Request was submitted and is waiting for staff approval and will be reviewed in order that they were received. Once your contract has been approved, you will receive an email confirming your contract request.
- 8. Once you have completed the registration process through Eleyo and have paid the registration fee, you will need to contact the summer camp director for additional forms that must be completed.
- 9. Once the registration fee is paid, the contract is approved and all forms are received you have completed the registration process.

## **Payments Summer Camp and Afterschool**

Once you have an approved summer camp contract and would like to start making payments you will need to go back to the Eleyo login<https://palmbeachcountyschools.reg.eleyo.com/> then click on Explore All Programs. Both your Contract for Afterschool and Summer Camp will appear.

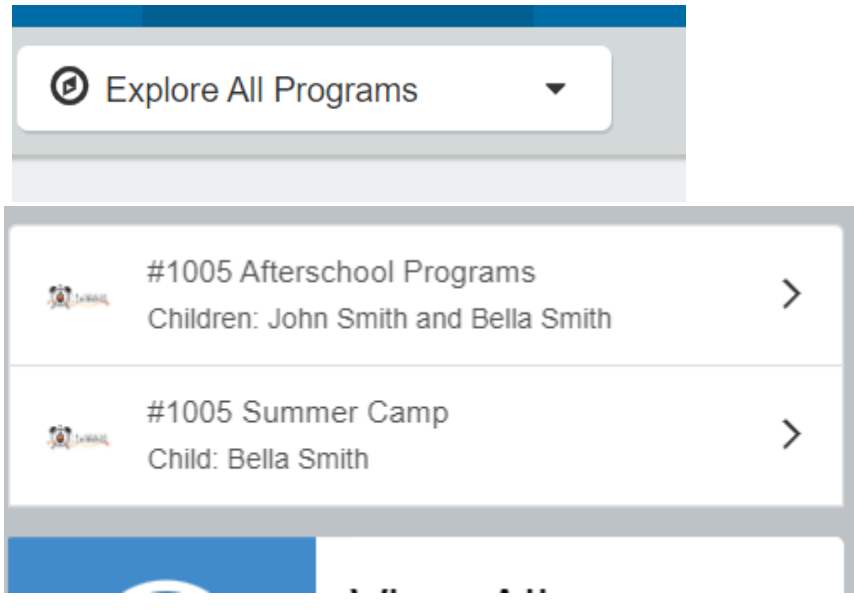

If you would like to start making payments for summer camp click on your account #, Summer Camp, and your child's name.

You are able to make payments for summer camp ahead of time. Although the Latest Invoice will show your account is current, the reason for this is because your invoices for summer camp have not been invoiced yet.

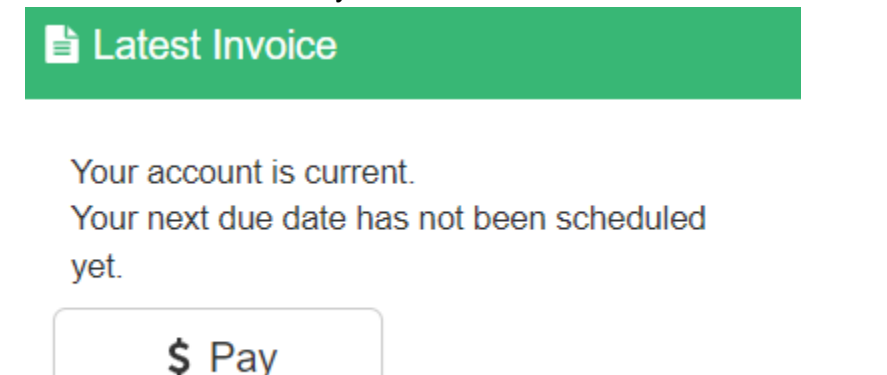

To make a payment simply click *\$ Pay*. Type in the amount you want to pay, if there are any comments needed please indicate in the Payment Notes then click Add to Cart. If you also like to make a payment for Afterschool, click the Home button at the top left click *Explore All Programs* then click your child's account number, Afterschool Programs, Child(s) name.

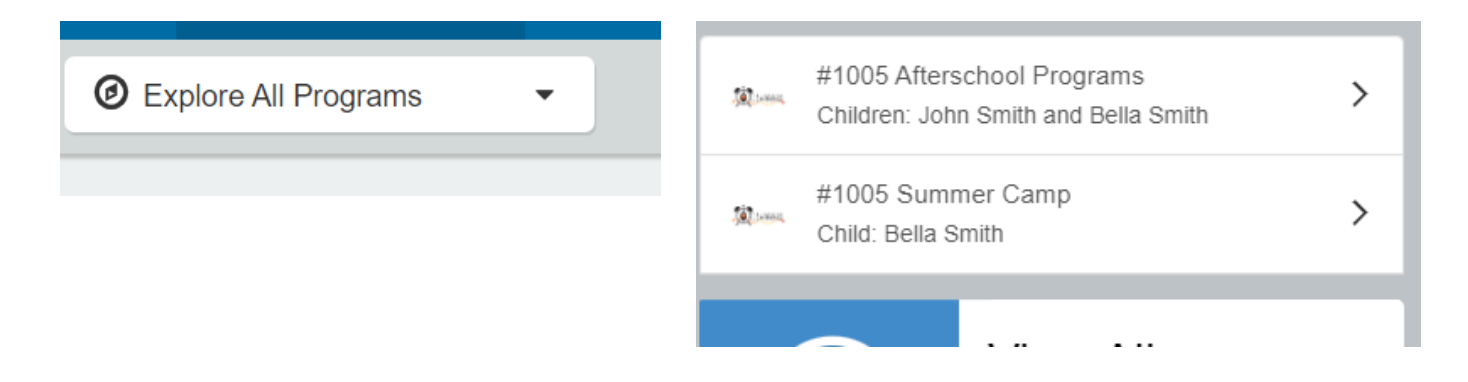

Under Latest Invoice, click *\$ Pay* and select the amount that you want to pay, click *Add to Cart*.

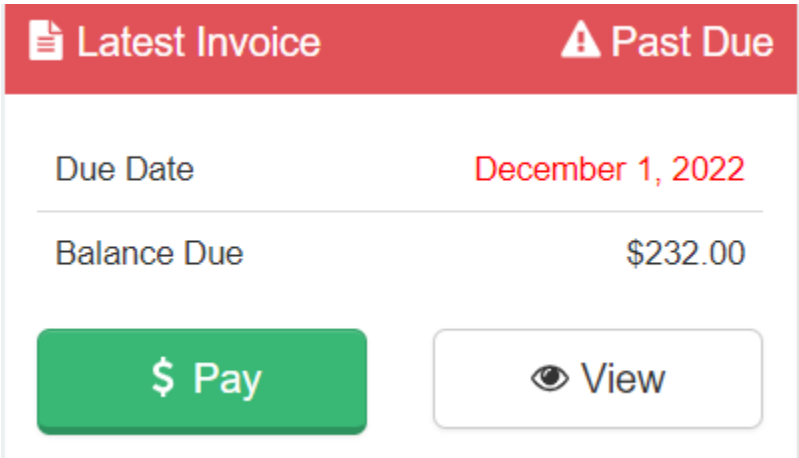

Both payments will be added to your cart. To complete your transaction, click the shopping cart button at the top right then click check out. Follow the instructions to complete the transaction.